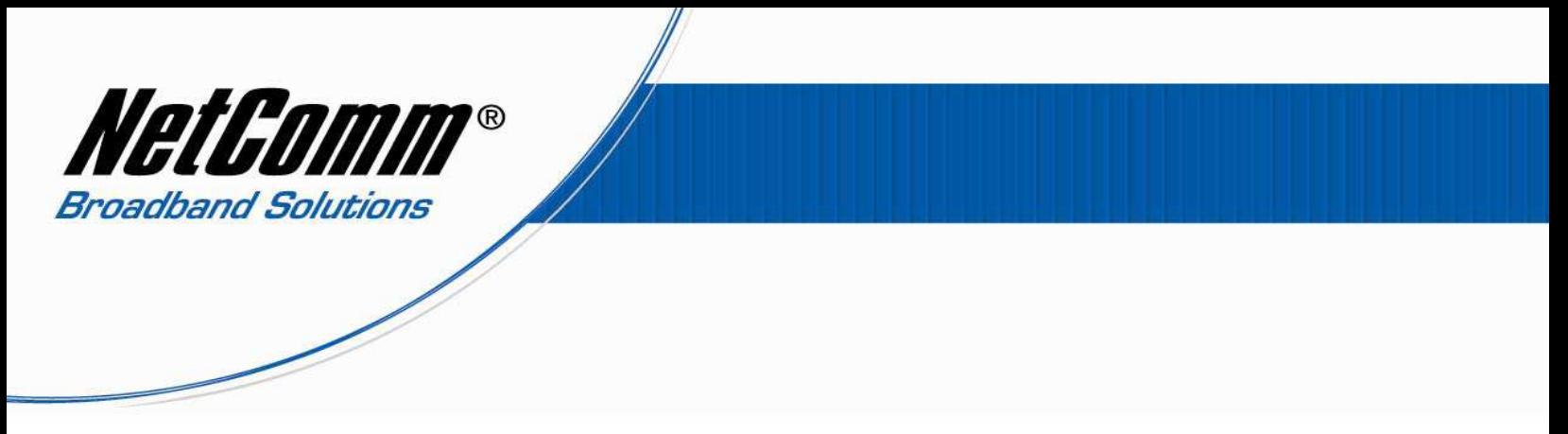

*Configuring V90 with TPG VoIP Settings.*

1. Navigate to http://192.168.1.11 in a web browser.

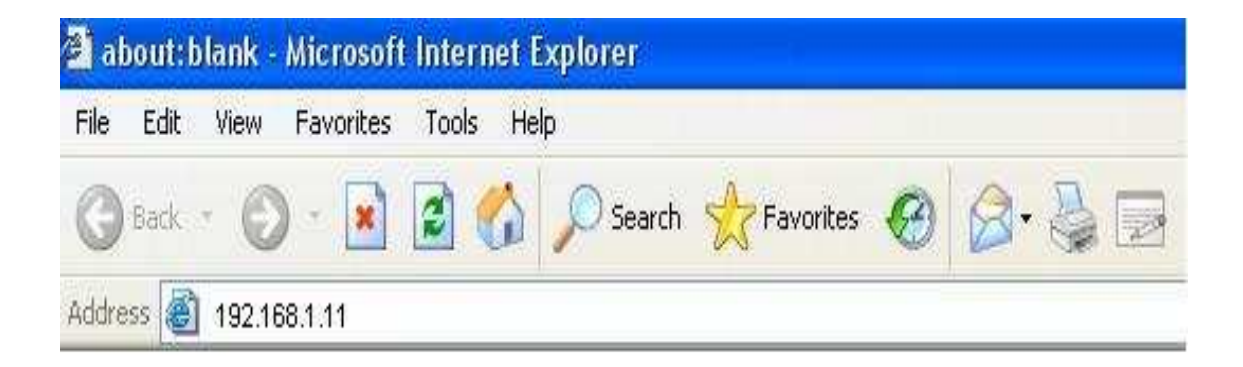

2. Enter "admin" for both username and password when prompted. (without quotes)

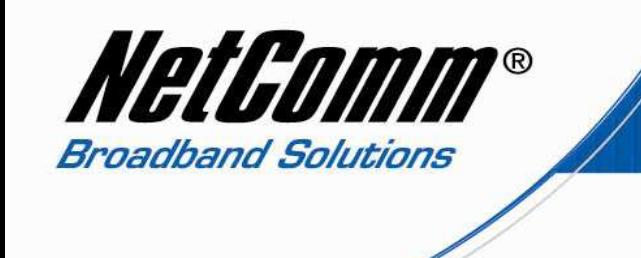

3. The main configuration page of the V90 will open. Select "Configuration" from the options on the left hand side.

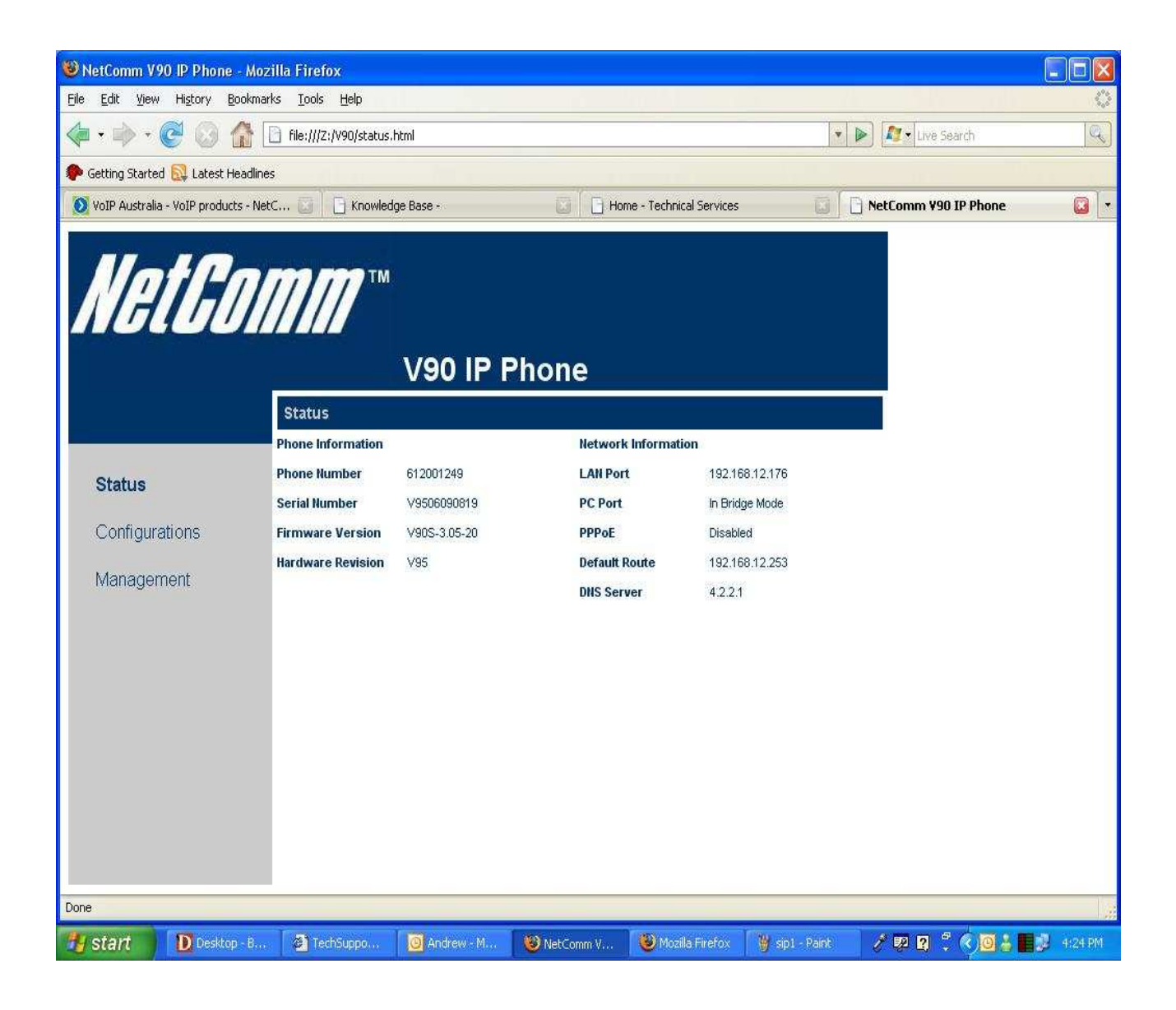

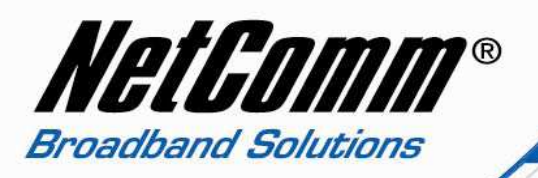

4. Now click on "Call setting" and then type in the following information.<br>• Phone Number TPG number

- Phone Number
- 
- Display Number TPG number<br>• Auth. ID TPG number
- 
- Auth. ID TPG number<br>• Auth. Password TPG Password • Auth. Password<br>• SIP proxy
- 
- 
- SIP proxy aphone3.tpg.com.com<br>• SIP registrar aphone3.tpg.com.com
- SIP registrar aphone3.tpg.com.com
- Domain Address aphone3.tpg.com.com

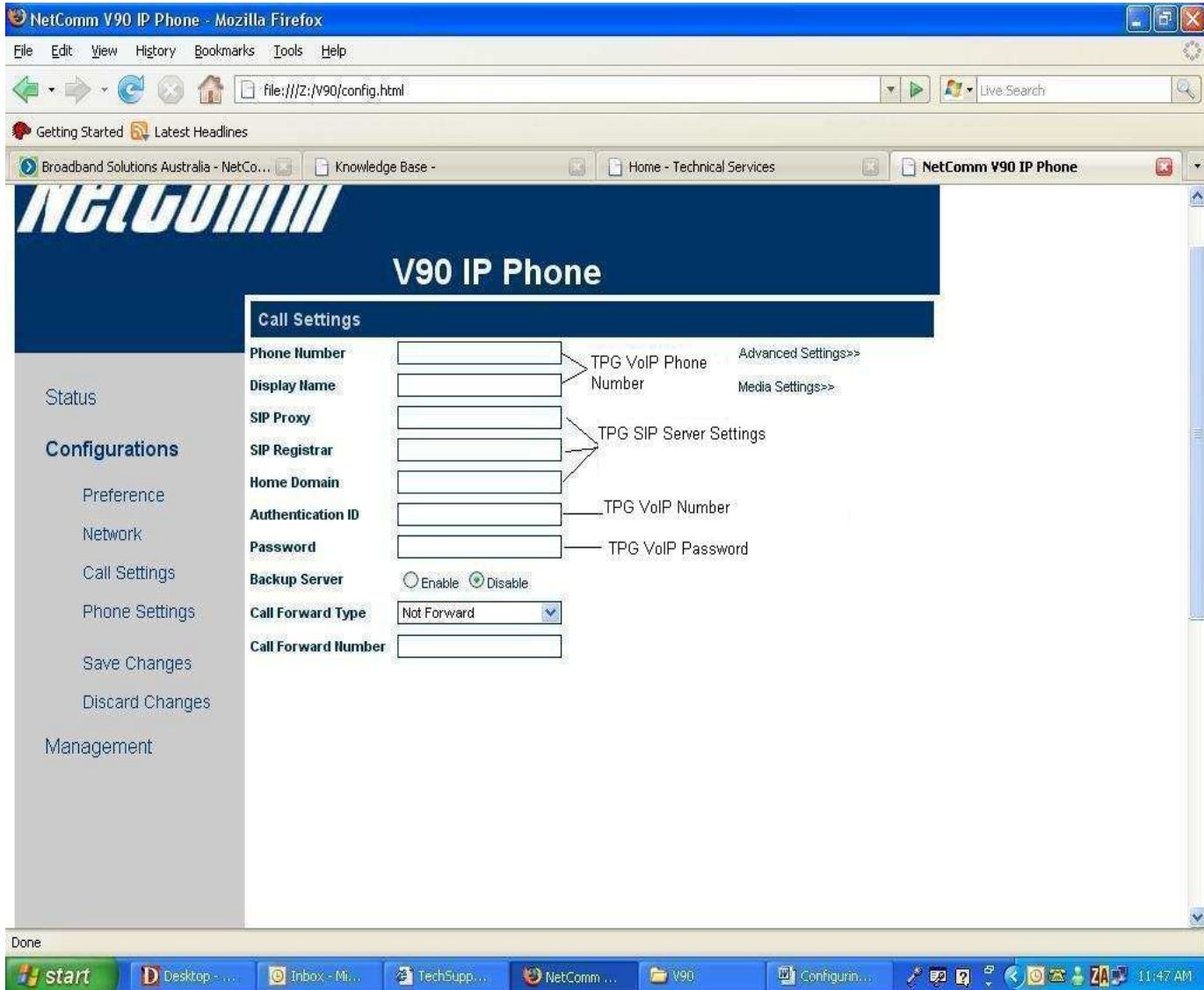

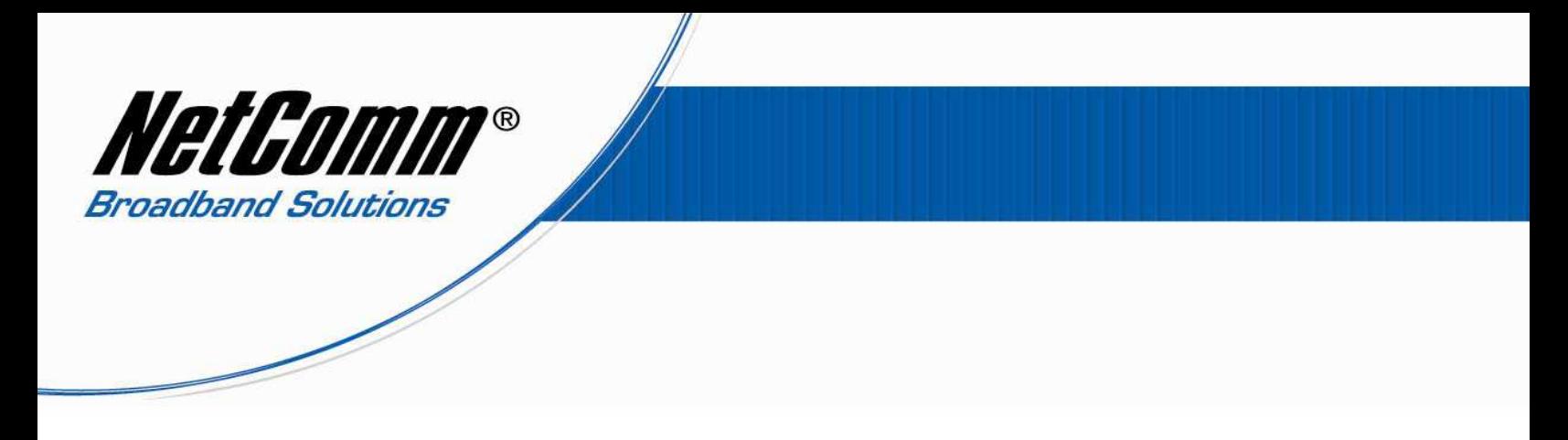

- 5. Now click "Save changes" on to your left, it will save all the setting you have done.
- 6. Then click on "Management" and click on "Reboot" to restart the phone.